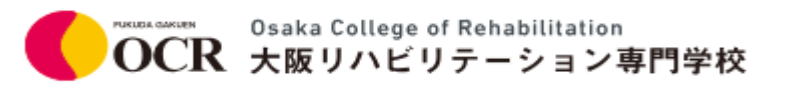

# オンライン面接実施要項

# 1 対象選抜区分

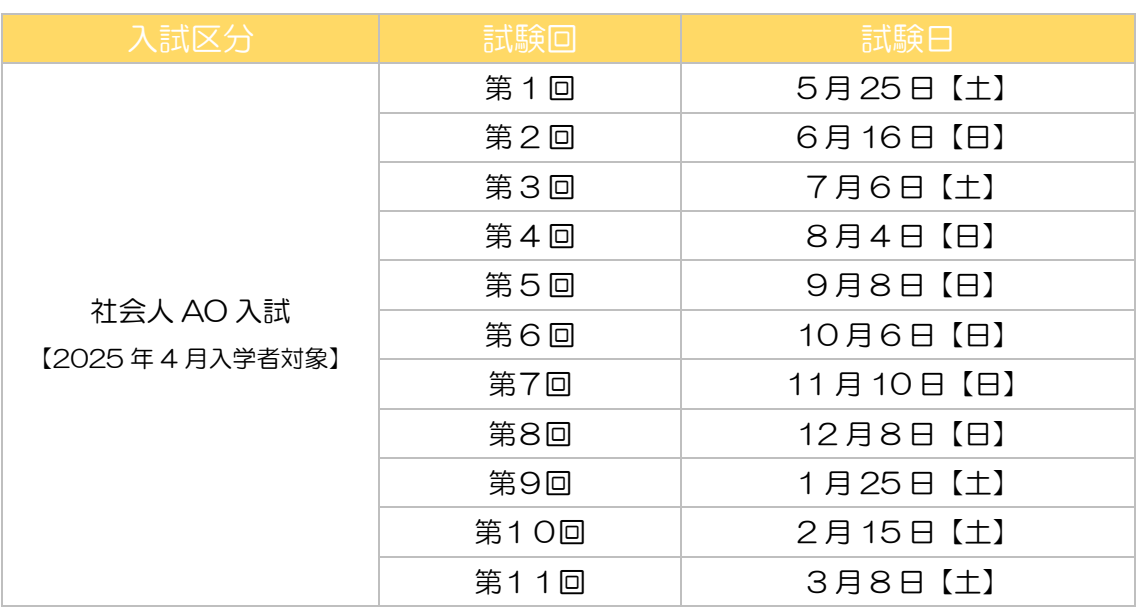

※1~3 月はすべて 2025 年です。

# 2 事前準備

事前に以下の①~⑤を必ず確認し、準備してください。

# ① ビデオ通話が可能なパソコン等通信機器

(パソコンを推奨しますが、タブレットやスマートフォンも可。) \*オンライン面接では、Zoom を使用しますので、最新版の Zoom アプリをインスト ールしておいてください。また、Web ブラウザも最新版をご準備ください。

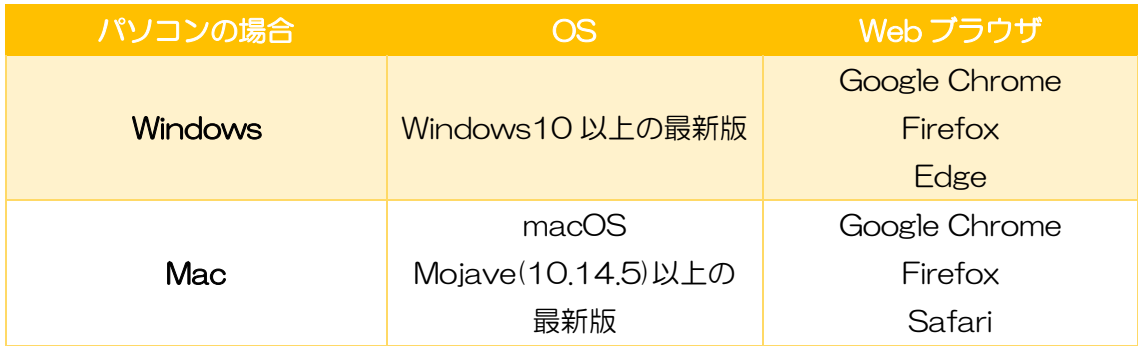

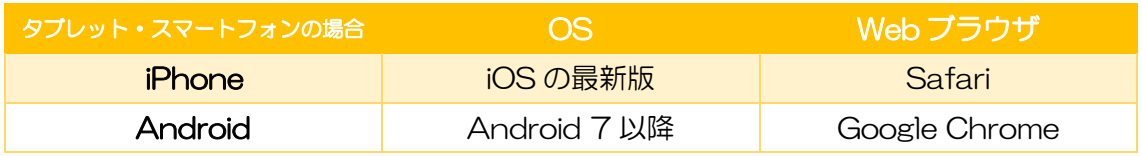

■ COCR 大阪リハビリテーション専門学校

(注意)

面接当日の通信状況による接続不良等で、面接に影響があり、試験続行が困難だと本校が 判断した場合、面接時間の繰り下げまたは次回の入試への振替を行います。

#### ② マイク付きイヤホン

 オンライン面接中は、マイク付きイヤホンもしくはヘッドホン(ヘッドセット)の着 用を必須としています。使用する通信機器に用意したマイク付きイヤホンが挿入でき るか必ず事前にご確認ください。

マイク付きイヤホンは、通信の安定性の確保のため有線のものを使用することを推奨 します。

#### ③ カメラ (通信機器に内蔵のもの、または外部設置型のもの)

## ④ インターネット通信環境

安定したインターネット回線に接続可能な環境が必要です。そのため、可能な限り、 有線または無線のインターネット接続可能な環境をご準備ください。

通信環境は、10Mbps 以上を推奨します。

インターネット回線の速度テストサイト等(例:https://fast.com/ja/)にて、通信 環境を測定してください。

インターネット速度は使用する回線の利用状況で変わります。オンライン面接を受験 する時間帯においては、受験者以外の方にはできる限り同じ回線のご利用を控えてい ただくようご調整ください。また、モバイル回線を使用する場合などは、通信量制限 等によって面接試験が中断することがないよう、予め契約内容や回線の使用状況を十 分に確認しておいてください。

#### ⑤ 受験環境(場所)

自宅等、「④インターネット通信環境」を満たす通信状況の安定している場所(公 園、インターネットカフェ、レストラン等は不可)で受験してください。静穏な環境 を保持できる個室で、オンライン面接実施中に受験者以外の第三者が立ち入らないよ うにしてください。

## 3 受験上の注意事項

以下の内容を必ず確認して、受験環境を整えてください。

- ① 通信機器・インターネット通信環境・受験環境は、「接続テスト」時と同様の環境で受 験してください。
- ② 受験する際は、受験者以外の第三者が立ち入らない静穏な環境で受験してください。
- ③ 指定の時間に必ず Zoom のミーティングルームに入室してください。
- ④ Zoom 中に充電切れがないよう、予め通信機器を充電しておいてください。また、携 帯電話や時計等の電子機器類のアラーム等は解除し、試験中に鳴動しないようにして ください。
- ⑤ 通信状況の安定している場所で受験するとともに静穏な環境を保持できる個室で受験 してください。
- ⑥ オンライン面接で使用する通信機器は、電源を接続した状態で受験してください。ま た、Zoom 以外の Web ページやアプリケーションは閉じて受験してください。
- ⑦ 緊急時は、出願時に登録した電話番号に連絡する場合がありますので、すぐに出られ る状況にしておいてください。
- ⑧ タブレット・スマートフォンは机上等に固定して設置してください。手に持ちながら の受験は避けてください(固定する際は、自身の画面が大きく映るよう、画面の向き 固定設定等を解除した上で、機器を横向きに置いてください)。
- ⑨ Zoom 入室時の名前の表示は必ず受験番号に変更してください。
- ⑩ オンライン面接中は必ずマイク付きイヤホンもしくは、ヘッドホン(ヘッドセット) を着用してください。
- ⑪ マスクは外した状態でオンライン面接を受験してください。また、両手は机や膝の上 に置き、上半身は常にカメラに映るようにしてください。 【オンライン面接時のイメージ】

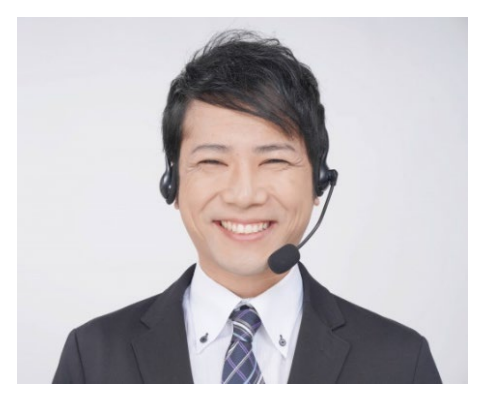

- ⑫ 本校では不測の事態に備えて、オンライン面接を録画いたしますが、受験生による撮 影・録音・録画、他所へのオンライン等による中継を一切禁止とします。
- ⑬ 時間に余裕を持って接続を行い、万が一接続不良等が生じた場合、集合時間までに本 校に連絡してください。12 時 30 分までに連絡がない場合は、欠席扱いとなります のでご注意ください。
- ⑭ 以下に記載する行為は禁止行為とし、禁止行為を行った場合は不正行為で失格となり ます。不正行為と判断した場合は、その場で試験を中断し、試験成績が無効となりま す。合格後に不正行為が判明した場合は、合格を取り消すことがあります。
- 1.受験者本人以外の者が受験者になりすまし、受験すること
- 2.受験している場所(面接試験会場)に受験者以外の者(第三者)が入室すること
- 3.面接試験時間中に試験の様子を他の機器に接続するなどして第三者が傍聴できる 状態とすること
- 4.面接試験時間中にカメラに写らない範囲に移動すること、又は意図して入退室す ること(緊急時を除く)
- 5.面接試験時間中に、面接官の指示することや緊急連絡以外の目的で電子機器等を 操作すること
- 6.許可されたもの以外を机上に置くこと又は身につけること
- 7.面接試験内容の記録(撮影・録画・録音・メモ又はそれに類する行為)を行うこ と及びそれらの情報を SNS 等で発信すること
- 8.面接試験の内容に関することを第三者に教えること
- 9.本校職員及び面接官の指示に従わないこと
- 10.その他、試験の公平性を損なう行為をすること

# 4 オンライン面接 受験までの流れ

① 出願時に、対面(来校)での面接かオンライン面接かを選択

インターネット出願時に、対面(来校)かオンラインのどちらの方法で受験するかが選 択できるようになっていますので、希望する受験方法を選択してください。

#### ② オンライン面接に関する連絡

オンライン面接を希望された場合、接続テスト及びオンライン面接に関する注意事項を メールにて通知いたします。

#### ③ 接続テスト

- メール通知した手順に従い、接続テストを実施いただきます。
- ④ オンライン面接受験当日

集合時間までに Zoom ミーティングルームに入室(接続)してください。 \*オンライン面接に関する連絡・案内は、インターネット出願時に登録されたメールア ドレス宛に行います。オンライン面接当日に使用する Zoom ミーティング URL 等は、 試験日の 2 日前までに通知します。当日は通知内容をよく確認のうえ、記載されている Zoom ミーティング URL(または ID とパスワード)を用いて参加してください。

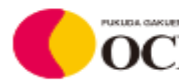

# 5 接続テストについて

- (1)事前の接続テストは、入試当日にオンライン面接を行う部屋/ネットワークと同様 の環境で実施してください。①各自行っていただく接続テストと②本校職員と実施 する接続テストの 2 種類があります。
- (2)使用する通信機器に Zoom アプリの最新版を事前にインストールしておいてくださ い。
- (3)①各自行っていただく接続テスト

 Zoom 社の「Zoom テストミーティング」(http://zoom.us/test)サイトにアク セスのうえ、「スピーカー&マイクをテストする」を選択してマイク・スピーカー 等のオーディオを確認してください。タブレットの場合は、自動で接続テストが開 始されます。

②本校職員と実施する接続テスト日時

本校職員と実施する接続テスト日時を予約フォーム (Google カレンダー)からご 予約いただきます。予約フォームに関しては、オンライン面接を希望された受験生 のみに通知します。

 なお、接続テストの日時については、通常、出願受付後から試験当日 2 日前までの 期間で設定いたします。

- 【手順1】出願時に登録された、メールアドレス宛に、 「[kyomu@ocr.ac.jp](mailto:kyomu@ocr.ac.jp)」 よりオンライン面接接続テストへの招待メールが送付されます。 接続テスト前日になってもメールが届いていない場合は、本校(06-6354- 0091)までご連絡ください。
- 【手順2】接続テスト当日、招待メール内の URL をクリックし、接続テストに進みま す。担当者が待機室からミーティングルームに案内するまでしばらくお待ちく ださい。

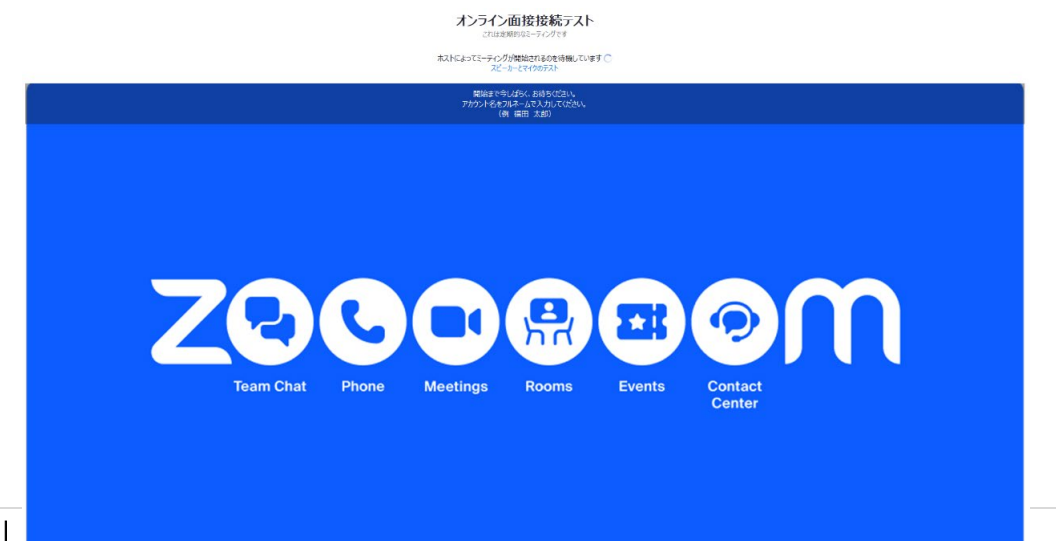

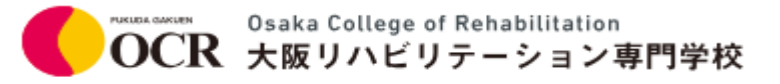

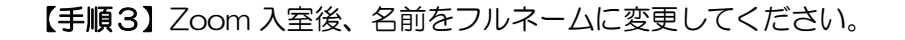

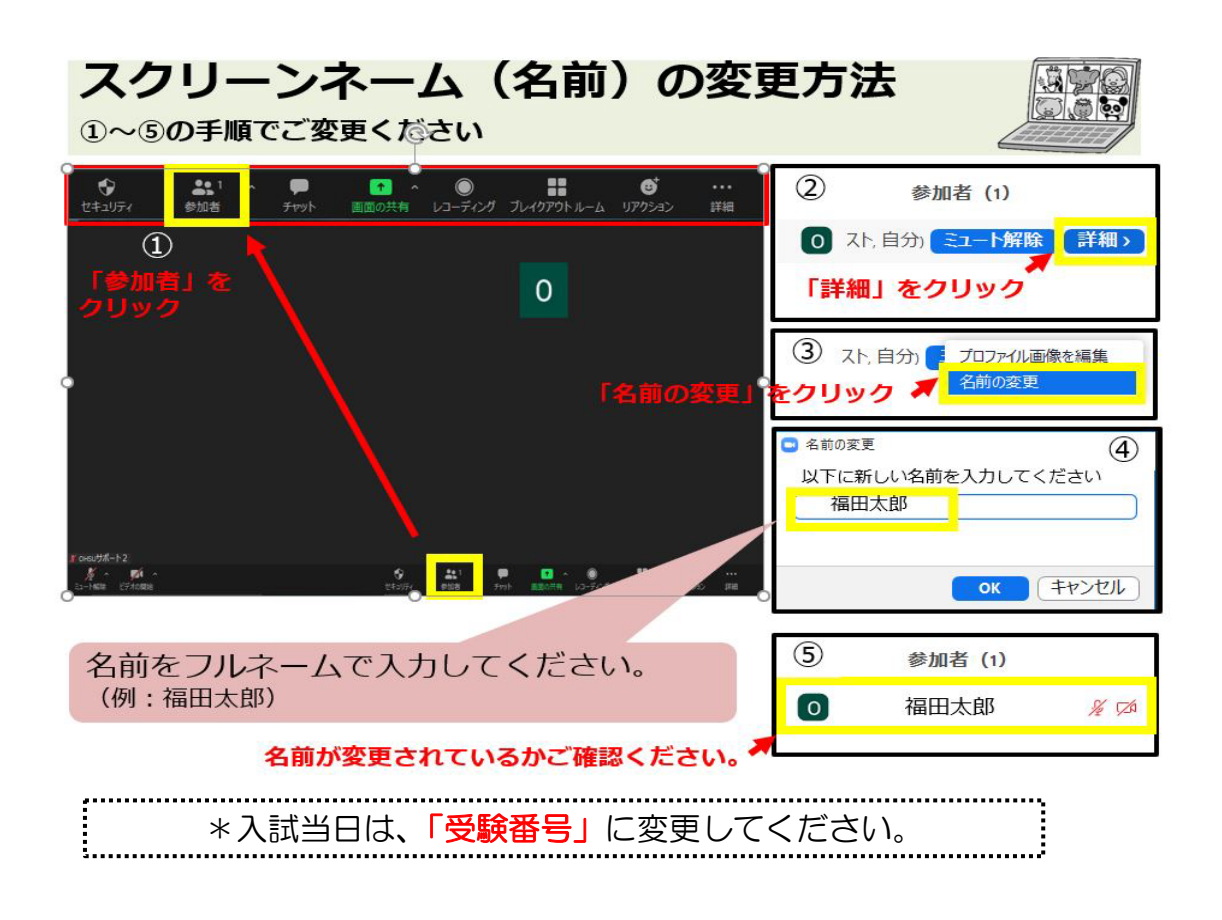

# 6 試験当日について

① 集合 (12 時 30 分)

集合時間までに Zoom ミーティングルームに入室(接続)してください。 時間に余裕を持って接続を行ってください。

- ※通信環境のトラブルにより集合時刻(12時 30分)までに入室出来ない場合は、必ず 集合時刻までに本校(06-6354-0091)へ連絡をしてください。12 時 30 分までに 連絡がない場合は、欠席扱いとなります。
- ② Zoom ミーティング入室
	- 入室後の名前の表示を受験番号に変更してください。 集合時間になりましたら、面接の注意事項を説明いたします。 面接は順次実施し、面接時間は、当日発表いたします。

## ③ 面接開始

面接開始時間になりましたら面接ルームにご案内いたします。

**OCR 大阪リハビリテーション専門学校** 

④ 面接終了

面接終了後、面接官から退室の指示がありましたら、「退室」をクリックし、Zoom ミ ーティングルームを閉じてください。

以上でオンライン面接試験は終了となります。

# 7 トラブルが発生した場合の対応について

オンライン面接の際に万が一トラブルが発生した場合は、速やかに本校に電話連絡してく ださい。面接当日の通信状況による接続不良等で、面接に影響があり、試験続行が困難だ と本校が判断した場合、面接時間の繰り下げまたは次回の入試への振替を行います。 なお、接続・通信トラブルは、面接評価に影響しません。

本校連絡先 06-6354-0091

# 8 よくあるトラブル例と対応方法

## (1) Zoom ミーティングに接続できない

①インターネットの接続を確認する

 Zoom で web 会議に参加するためには、端末がインターネットに接続されているこ とが必要です。事前に web ブラウザでサイトを閲覧するなどして、端末がオンライ ンになっていることを確認しておいてください。

②Zoom アプリのアップデート

以前まで利用できていた Zoom が起動しない、または何度もアラートが出るなどの場 合は、Zoom アプリを最新版にアップデートしてください。

#### (2)自分の音声が面接官に届かない

オーディオへ接続されていない可能性が考えられます。

Zoom の画面左下のアイコンを確認してください。

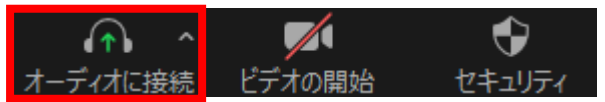

ヘッドホンのアイコンをクリックしてマイクのアイコンに変化させればオーディオへの 接続が完了し、自分の音声が届くようになります。

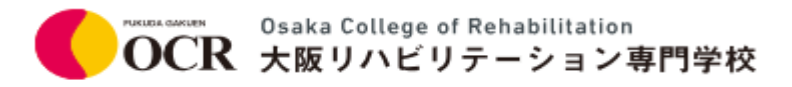

画面下部のマイクアイコンが「ミュート解除」と表示されている場合、そこをクリック してミュートを解除してください。

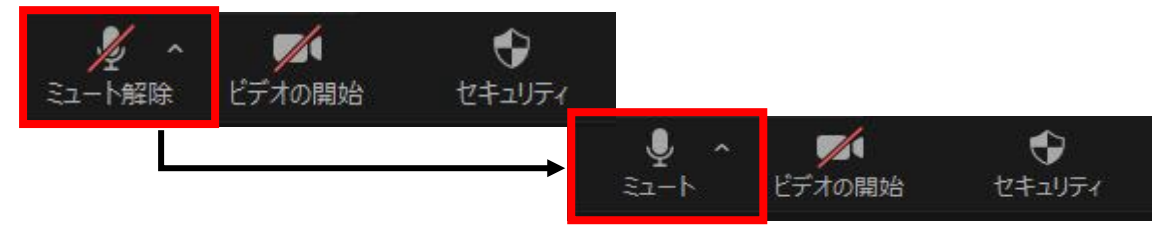

それでも自分の音声が届かない場合は、以下を確認してください。

①マイク本体がミュートになっていないかを確認

スマートフォンではなく、パソコンにマイクを接続して Zoom を使用している場合、 マイク本体にオンオフのスイッチがついている場合があります。マイクがオフになっ ている場合はオンにしてください。

②Zoom のオーディオ設定を確認する

ミーティング画面左下のオーディオに接続ボタンの右隣にある[オーディオ設定]アイ コンをクリックします。オーディオ設定が開きますので、使用したいマイクを選択し ます。使いたいマイクが表示されていない場合、各デバイスの配線(接続)が正しく されていないことが考えられます。

## (3)面接官の音声が聞こえない

オーディオへ接続されていない可能性が考えられます。

Zoom の画面左下のアイコンを確認してください。

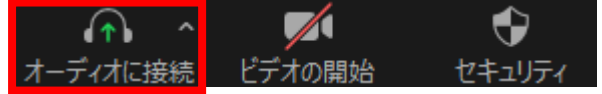

ヘッドホンのアイコンをクリックしてマイクのアイコンに変化させればオーディオへの 接続が完了し、相手の音声が聞こえてきます。

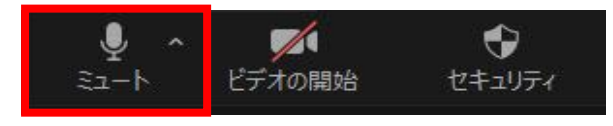

それでも相手の音声が聞こえない場合は、以下を確認してください。

#### ①使用している通信機器の音量設定を確認

パソコンやタブレットなど自体の音量がゼロになっていないかを確認してください。

● Netwarkers Osaka College of Rehabilitation de Netwarkers のことのような みずのこと

②Zoom のオーディオ設定を確認する

ミーティング画面左下のオーディオに接続ボタンの右隣にある[オーディオ設定]アイ コンをクリックします。オーディオ設定が開きますので、それぞれ使用したいスピー カーを選択します。使いたいスピーカーが表示されていない場合、各デバイスの配線 (接続)が正しくされていないことが考えられます。

④上記を実施しても解消されない場合には、一度 Zoom を退出して、再度 Zoom に入 室してください。

## (4)相<u>手にビデオが映らない</u>

ビデオが映らない場合には、「ビデオオフ」や「ビデオなしで参加」にしていない かを確認してください。また、使用する通信機器にはカメラが内蔵しておらず、外 部設置型のカメラを使用する場合は、正しく接続されているかも確認してくださ い。

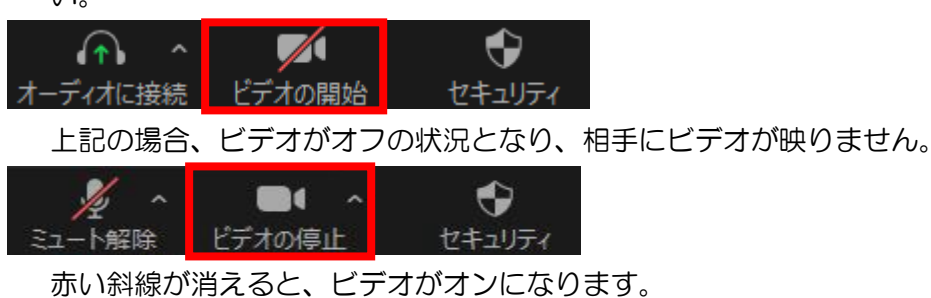

9 |